## Leitfaden für Mitarbeiter der Personalabteilung

Erste Schritte mit **Redmine HRM Plugin** <https://alphanodes.com/de/redmine-hrm>

Ein Service der **AlphaNodes GmbH**

## Inhaltsverzeichnis

- Allgemeines
- Erste Schritte
- Berichte
- Mitarbeiterprofil
- Notizen hinterlegen
- Urlaub
- Sonstige, verfügbare Informationen
- **Tipp**
- Nützliche Add-Ons
	- **Benachrichtigungen**
	- Self-Service Support

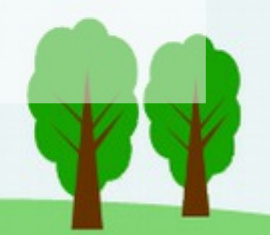

# **01** Allgemeines

- Das Redmine HRM Plugin unterstützt Mitarbeiter der Personalabteilung und Vorgesetzte bei der täglichen Personalarbeit.
- Sowohl Vorgesetzte als auch HR Mitarbeiter haben via *HRM* Bereich die Möglichkeit alle wichtigen Prozesse vom Anlegen neuer Benutzerkonten in Redmine, über die Verwaltung bestehender Accounts, dem Überwachen von Anwesenheitsbuchungen, bis hin zur Urlaubsplanung zu verwalten.

# **02** Erste Schritte

a)HRM Bereich b)HRM Dashboard c)Arbeitszeit-Kalender d)Feiertage e)Benutzerübersicht

> "Welche Basisfunktionen sind speziell für meine Rolle als Mitarbeiter der Personalabteilung relevant?"

#### **02 /** Erste Schritte / a) HRM Bereich

- Mitarbeiter der Personalabteilung haben spezielle Rechte für Zugriff auf *HRM*
- Navigiere zunächst zum *HRM* Bereich.
- Dieser ist in der Regel über das *Top*-Menü erreichbar.
- Der **HRM** Bereich liefert Dir einen Überblick zu den für Dich relevanten Informationen.
- Je nachdem wie viele Rechte Dein Benutzer in dem Redmine System erhalten hat, siehst Du hier folgende Punkte:
	- HRM
	- Anwesenheit
	- Abwesenheits-Kalender
	- Benutzer
	- Gruppen
	- Projektmitglieder
	- **Feiertage**
	- Arbeitszeit-Kalender

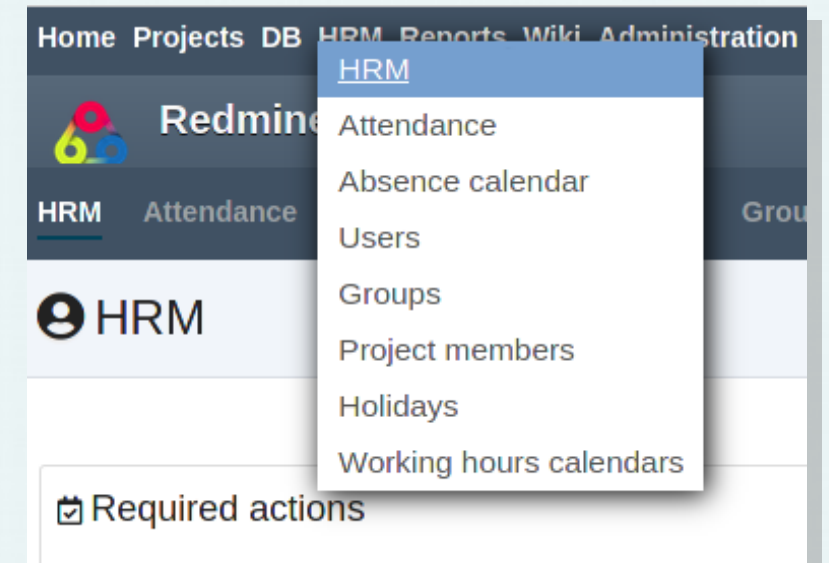

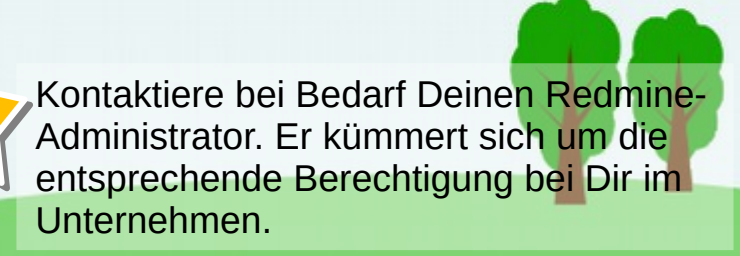

#### **02 /** Erste Schritte / b) HRM Dashboard

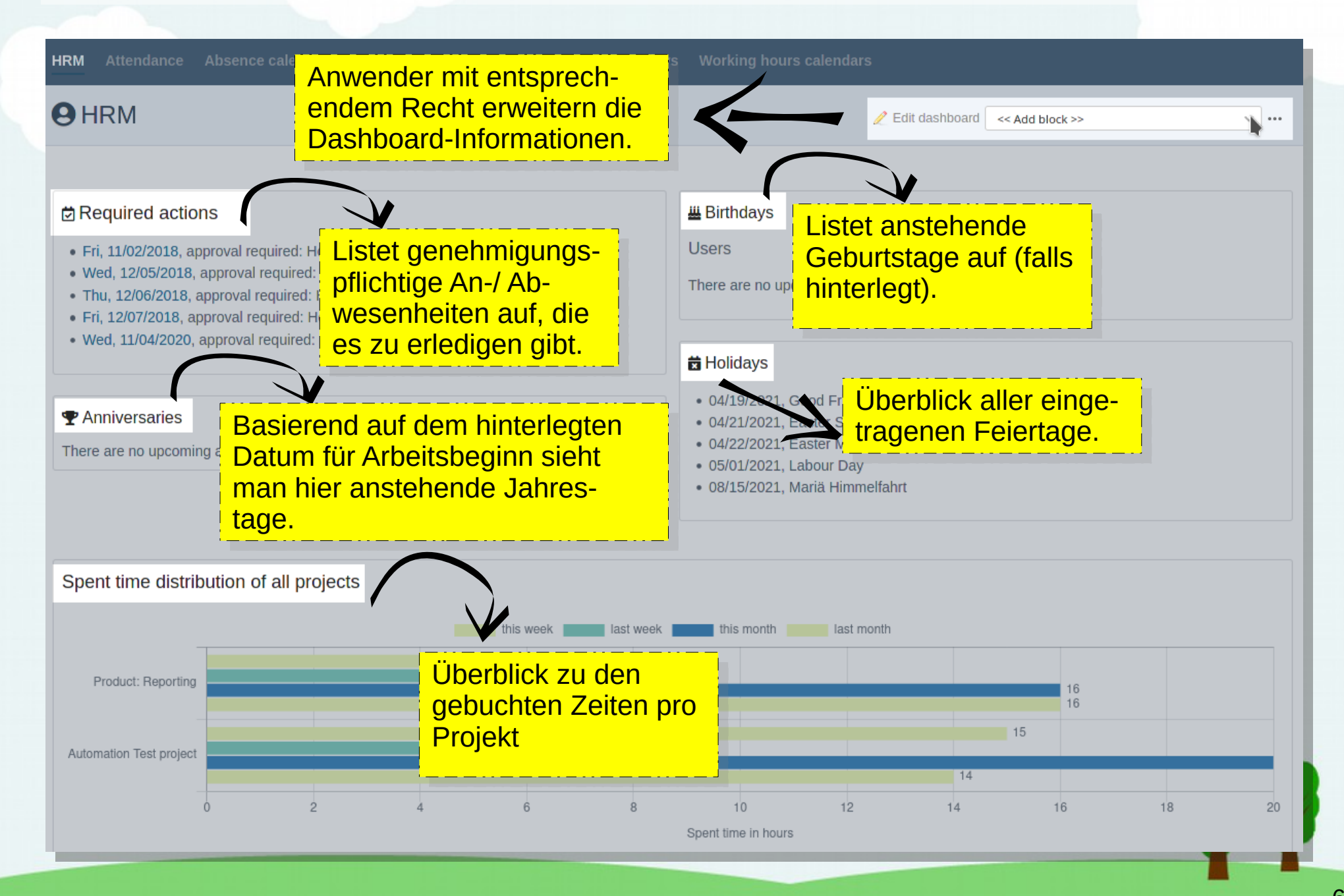

#### **02 /** Erste Schritte / c) Arbeitszeit-Kalender

- Navigiere zunächst zum *Arbeitszeit-Kalender* Bereich. 1
	- Dieser ist in der Regel über das HRM-Menü erreichbar.
- Der *Arbeitszeit-Kalender* Bereich wird zur Verwaltung der Arbeitszeiten verwendet.
- Abhängig davon, welche Arbeitszeitvereinbarungen für eure Mitarbeiter im Unternehmen existieren, werden hierfür die notwendigen Arbeitszeit-Kalender angelegt. Diese müssen den jeweiligen Benutzern in Redmine zugewiesen werden, wenn sie für das Unternehmen arbeiten und / oder die Ressourcenkalkulation relevant sind.
- In diesem Bereich werden von Dir folgende Aufgaben erledigt:
	- Neuen Arbeitszeit-Kalender anlegen
	- Bestehende Arbeitszeit-Kalender bearbeiten
	- Nicht zugewiesene Arbeitszeit-Kalender löschen
	- Nach Arbeitszeit-Kalender gemäß spezieller Kriterien filtern (via verfügbarer Filteroptionen)

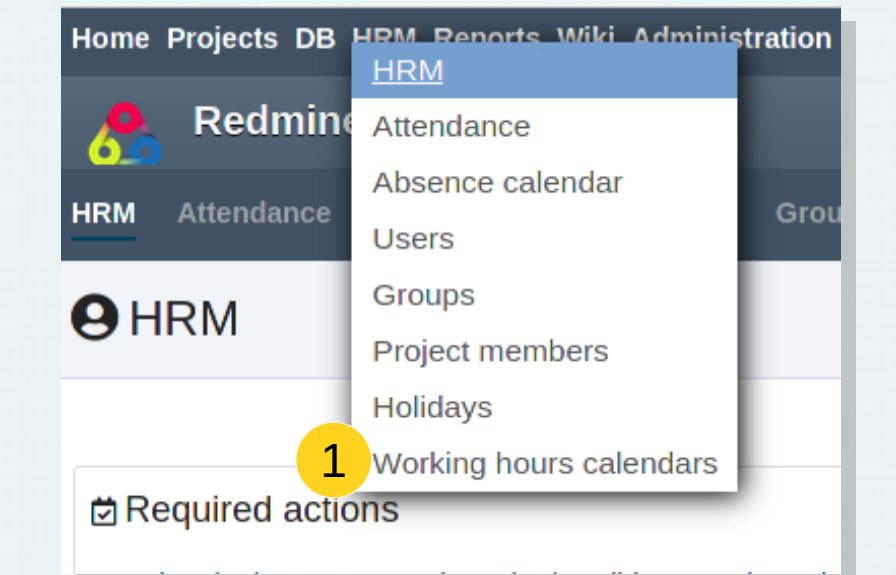

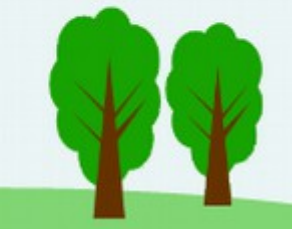

Je nachdem welche Rechte Dein Benutzer hat, kannst Du die hier genannten Tätigkeiten ausführen. Kontaktiere bei Bedarf Deinen internen Redmine-Administrator.

#### **02 /** Erste Schritte / d) Feiertage

- Navigiere anschließend zum *Feiertage* Bereich. 2
- Dieser ist in der Regel über das HRM-Menü erreichbar.
- Der **Feiertage** Bereich wird zur Verwaltung von anstehenden (z.B. gesetzlichen) Feiertagen verwendet. Diese sind für eine realistische Ressourcenplanung und An-/ Abwesenheitsverwaltung wichtig.
- In diesem Bereich werden folgende Aufgaben von Dir erledigt:
	- Neue Feiertage anlegen
	- Feiertage bearbeiten oder löschen
	- Länderspezifische Feiertage "Taggen"
	- Nach Feiertagen gemäß spezieller Kriterien filtern (via verfügbarer Filteroptionen)

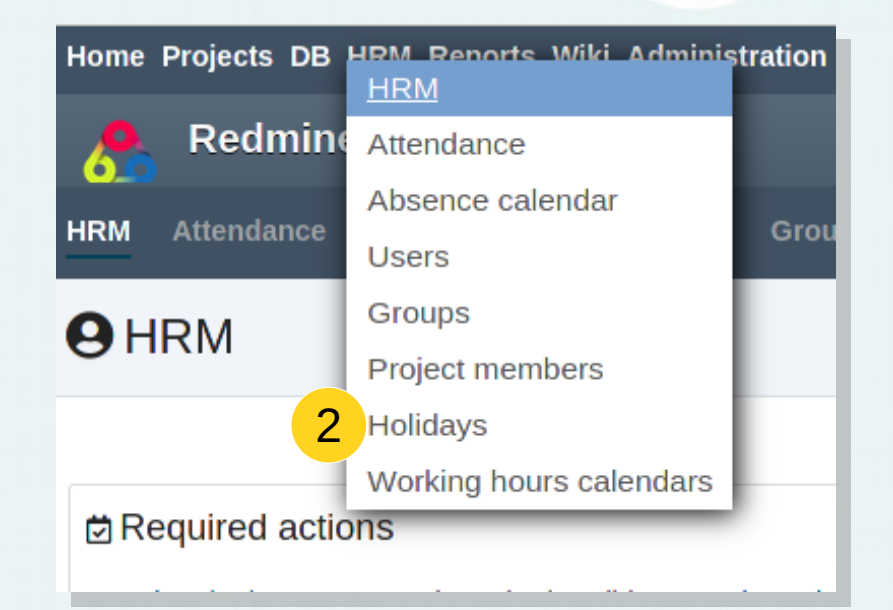

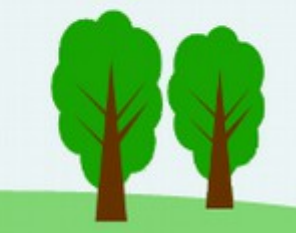

Je nachdem welche Rechte Dein Benutzer hat, kannst Du die hier genannten Tätigkeiten ausführen. Kontaktiere bei Bedarf Deinen internen Redmine-Administrator.

#### **02 /** Erste Schritte / e) Benutzerübersicht

- Navigiere in diesem Schritt zum *Benutzer* Bereich. 3
	- Dieser ist in der Regel über das HRM-Menü erreichbar.
- Der Benutzer Bereich liefert Dir einen Überblick zur den in Redmine existierenden Benutzerkonten.
- In diesem Bereich werden folgende Aufgaben von Dir erledigt:
	- Neue Benutzer anlegen
	- Bestehende Benutzer bearbeiten (z. B. Arbeitszeit-Kalender zuweisen, Urlaubstage anpassen, Benutzertypen zuweisen, Vorgesetzte anpassen etc.)
	- Benutzerkonten löschen
	- Benutzerkonten sperren
	- Benutzer suchen (via Schnellsuche)
	- Nach Benutzern gemäß spezieller Kriterien filtern (via verfügbarer Filteroptionen)
	- Je nachdem welche Rechte Dein Benutzer hat, kannst Du die hier genannten Tätigkeiten ausführen. Kontaktiere bei Bedarf Deinen internen Redmine-Administrator.

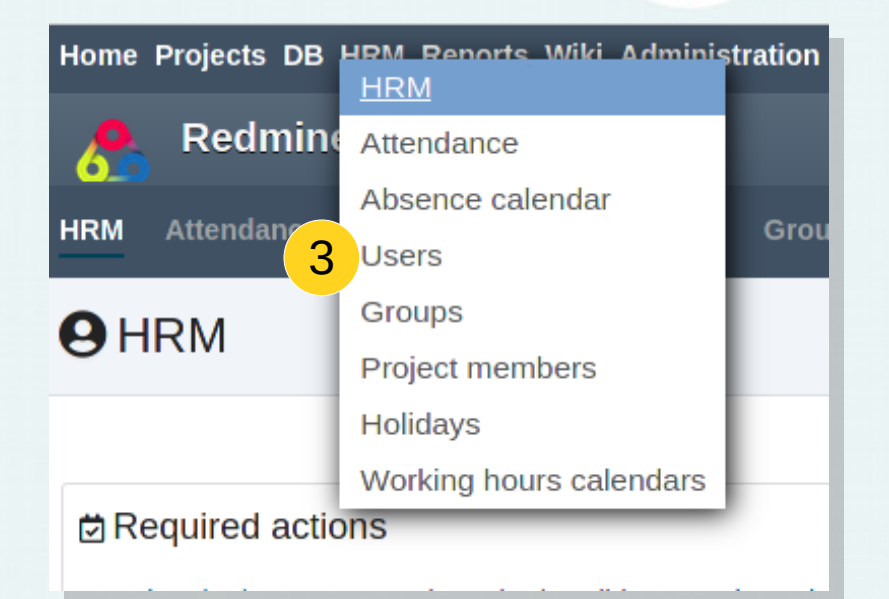

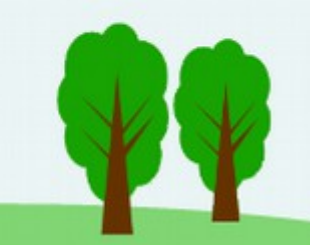

# **03 Berichte**

a)Anwesenheitsbuchungen b)Abwesenheitsbuchungen (z.B. Urlaub)

> "Wo kann ich die gebuchten An- und Abwesenheiten meiner Mitarbeiter einsehen (z.B.Beginn, Ende, Dauer)?"

#### **03 /** Berichte / a) Anwesenheitsbuchungen

- Navigiere nun zum *Anwesenheit* Bereich. 4
- Dieser ist in der Regel über das HRM-Menü erreichbar.
- Der *Anwesenheit* Bereich liefert Dir einen Überblick zu den eingetragenen Anwesenheiten aller Benutzer, denen ein *interner* Benutzertyp zugewiesen wurde.
- In diesem Bereich werden folgende Aufgaben von Dir erledigt:
	- Neuer Anwesenheits-Eintrag anlegen (für Dich selbst, für einen anderen Benutzer)
	- Bestehende Einträge bearbeiten, genehmigen / ablehnen, löschen
	- Nach Anwesenheiten gemäß persönlicher Kriterien filtern (via verfügbarer Filteroptionen)
	- Anwesenheitszeiträume auswählen (z.B. aktueller Monat, letzter Monat, aktuelles Jahr etc.)
	- Listenexport nach: CSV, XLSX, PDF

Je nachdem welche Rechte Dein Benutzer hat, kannst Du die hier genannten Tätigkeiten ausführen. Kontaktiere bei Bedarf Deinen internen Redmine-Administrator.

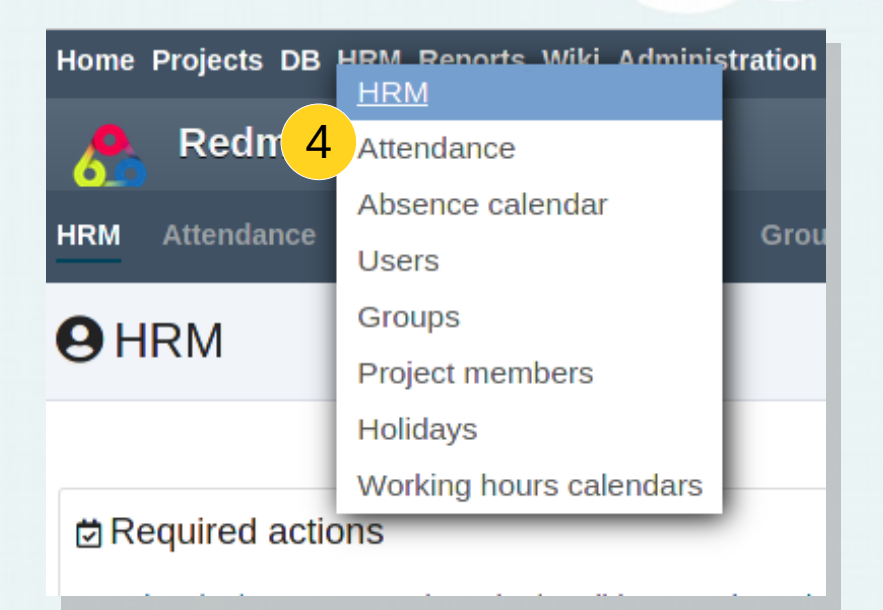

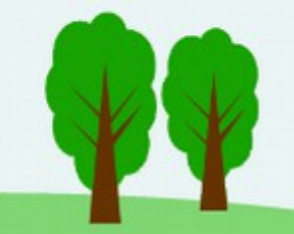

#### **03 /** Berichte / a) Anwesenheitsbuchungen

Im **Anwesenheit** Bereich verwaltet man systemweit die gebuchten An- / Abwesenheiten aller Redmine Benutzer.

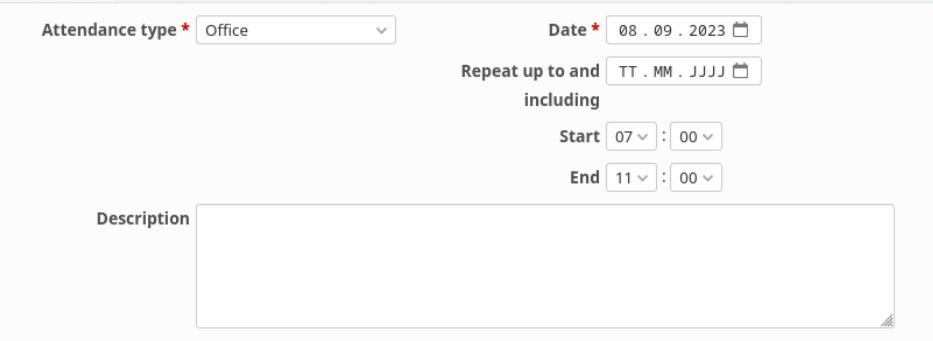

- In diesem Bereich ist es möglich:
	- Anwesenheiten für sich / für andere Benutzer zu buchen, zu bearbeiten, zu entfernen.
	- Typische Ganz- / Halbtages An-/Abwesenheiten sind:
		- Urlaub, Krankheit, Mutterschutz, Kuraufenthalte, etc.
	- Typische Zeitslot-Buchungen (manuell: von bis) sind:
		- Office / Homeoffice Tätigkeiten
		- Pausen
		- Erlaubte / Unerlaubte Abwesenheiten während der Arbeitszeit (z. B. Arzt-/Zahnarzttermin, unentschuldigtes Fehlen etc.)

Wichtig:

4

- Nur Abwesenheitsbuchungen vom Typ "Ganztag / Halbtag" werden im Benutzerprofil als "Heute abwesend" aufgeführt.
- Abwesenheitsbuchungen vom Typ "Ganztag / Halbtag" sind nur einer pro Tag erlaubt. Aus zwei Halbtags-buchungen (vormittag / nachmittag) muss entweder 1 Ganztagsbuchung gemacht werden, oder 1 Halbtags-buchung und die restliche Zeit als (manuell: von – bis) Buchung.

### **03 /** Berichte / b) Abwesenheitsbuchungen (z.B. Urlaub)

- Navigiere zum *Abwesenheitskalender* Bereich. 5
	- Dieser ist in der Regel über das HRM-Menü erreichbar.
- Der *Abwesenheitskalender* liefert Dir einen Überblick zu den eingetragenen Abwesenheiten aller Benutzer, denen ein *interner* Benutzertyp zugewiesen wurde.
- In diesem Bereich werden folgende Aufgaben von Dir erledigt:
	- Einträge des Typs *Anwesenheit* (auswählbar via *Filter hinzufügen*) in Kalenderansicht darstellen, welche eine monatliche Navigation (vor / zurück) bereit stellt.

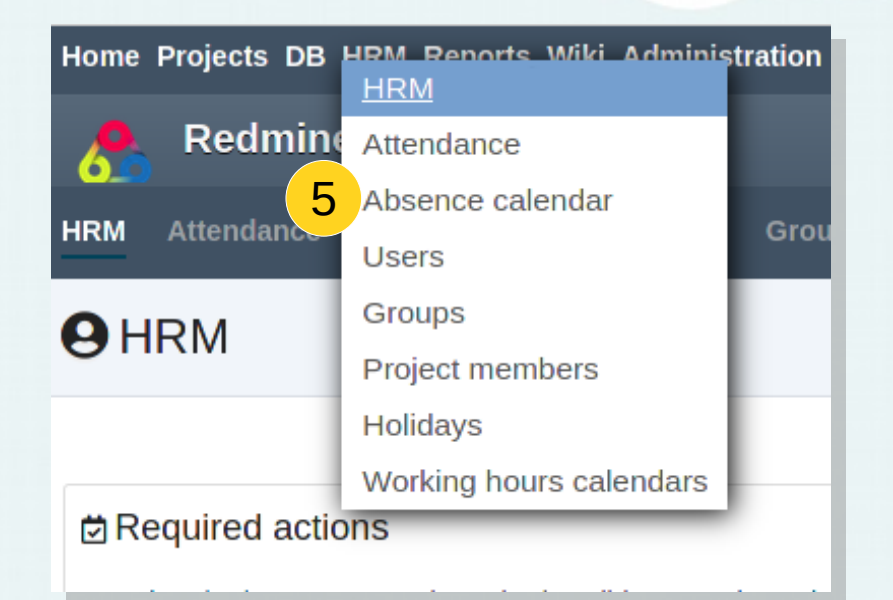

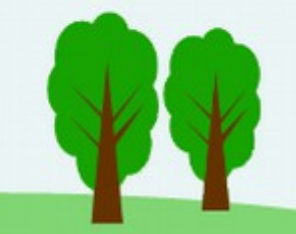

Je nachdem welche Rechte Dein Benutzer hat, kannst Du die hier genannten Tätigkeiten ausführen. Kontaktiere bei Bedarf Deinen internen Redmine-Administrator.

# **04** Mitarbeiterprofil

a)Benutzerkonto b)Anwesenheiten im Benutzerprofil c)Performance Deines Mitarbeiters

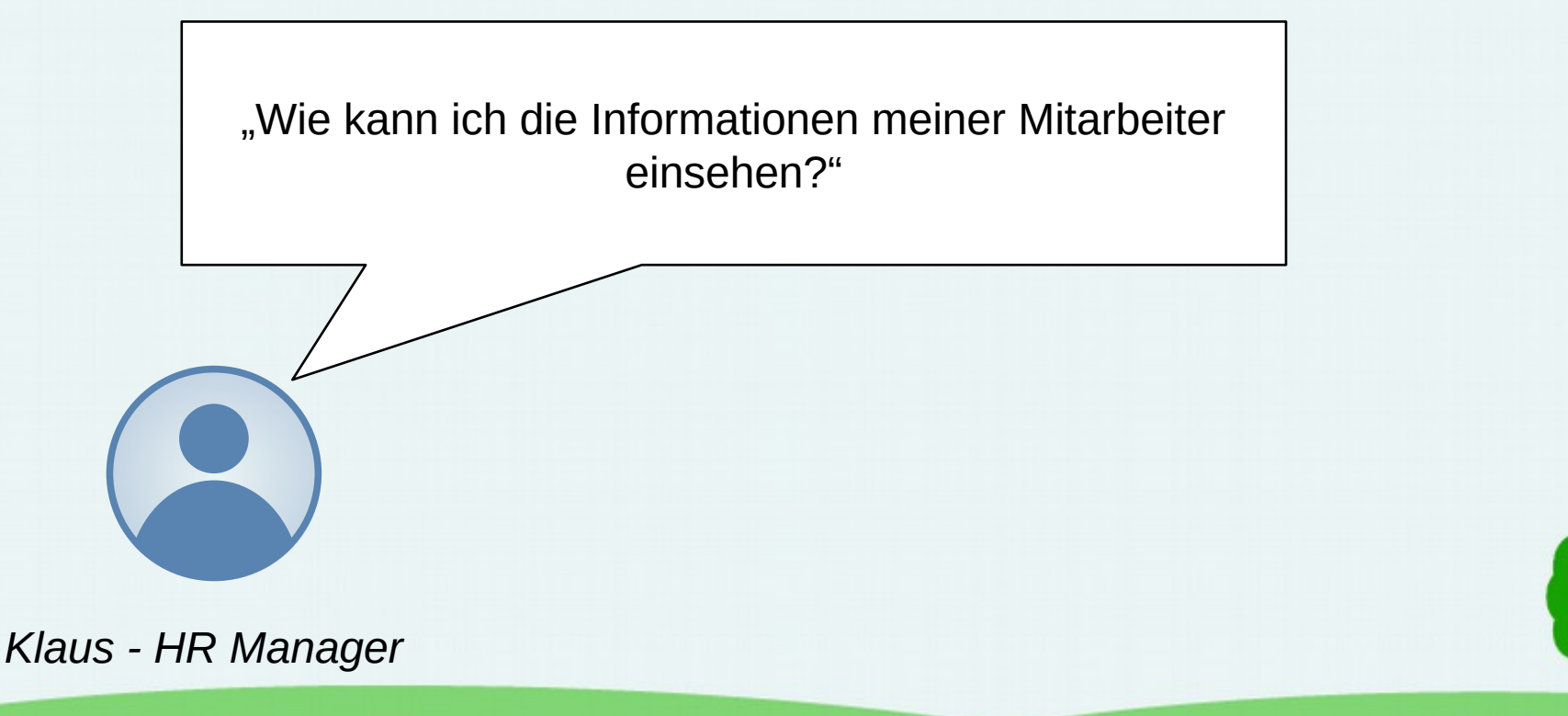

#### **04 /** Mitarbeiterprofil / a) Benutzerkonto

- Navigiere zum *Benutzer* Bereich. 53
- Dieser ist in der Regel über das HRM-Menü erreichbar.
- Der Bereich *Benutzer* liefert Dir einen Überblick zu den Benutzerkonten in Redmine.
- Nutze die Suche, oder die Filteroptionen um nach dem gewünschten Benutzer zu suchen.
- Der gesuchte Benutzer wird über einen Klick auf den verlinkten Namen aufgerufen. Du gelangst in das jeweilige Benutzerkonto.

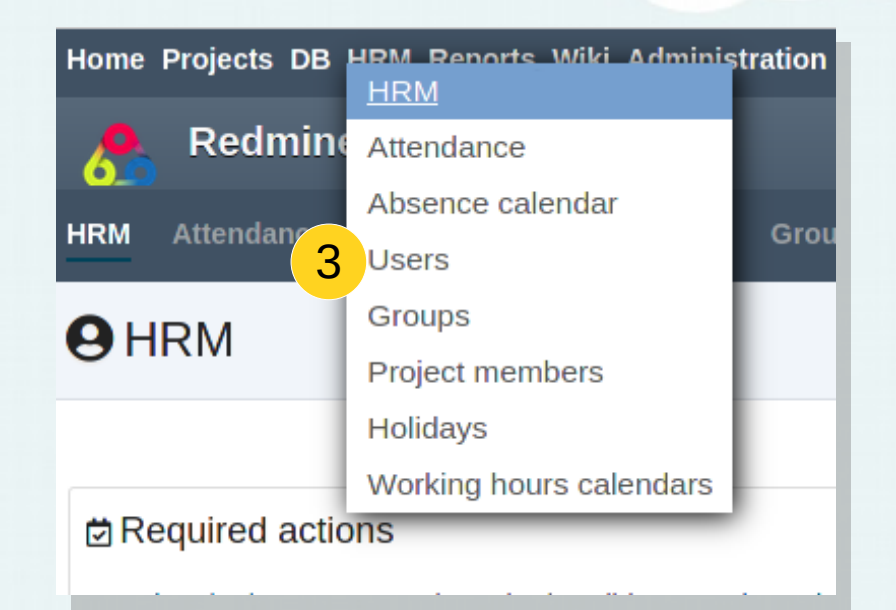

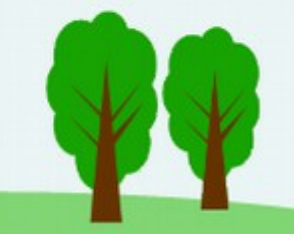

Je nachdem welche Rechte Dein Benutzer hat, kannst Du die hier genannten Tätigkeiten ausführen. Kontaktiere bei Bedarf Deinen internen Redmine-Administrator.

### **04 /** Mitarbeiterprofil / a) Benutzerkonto

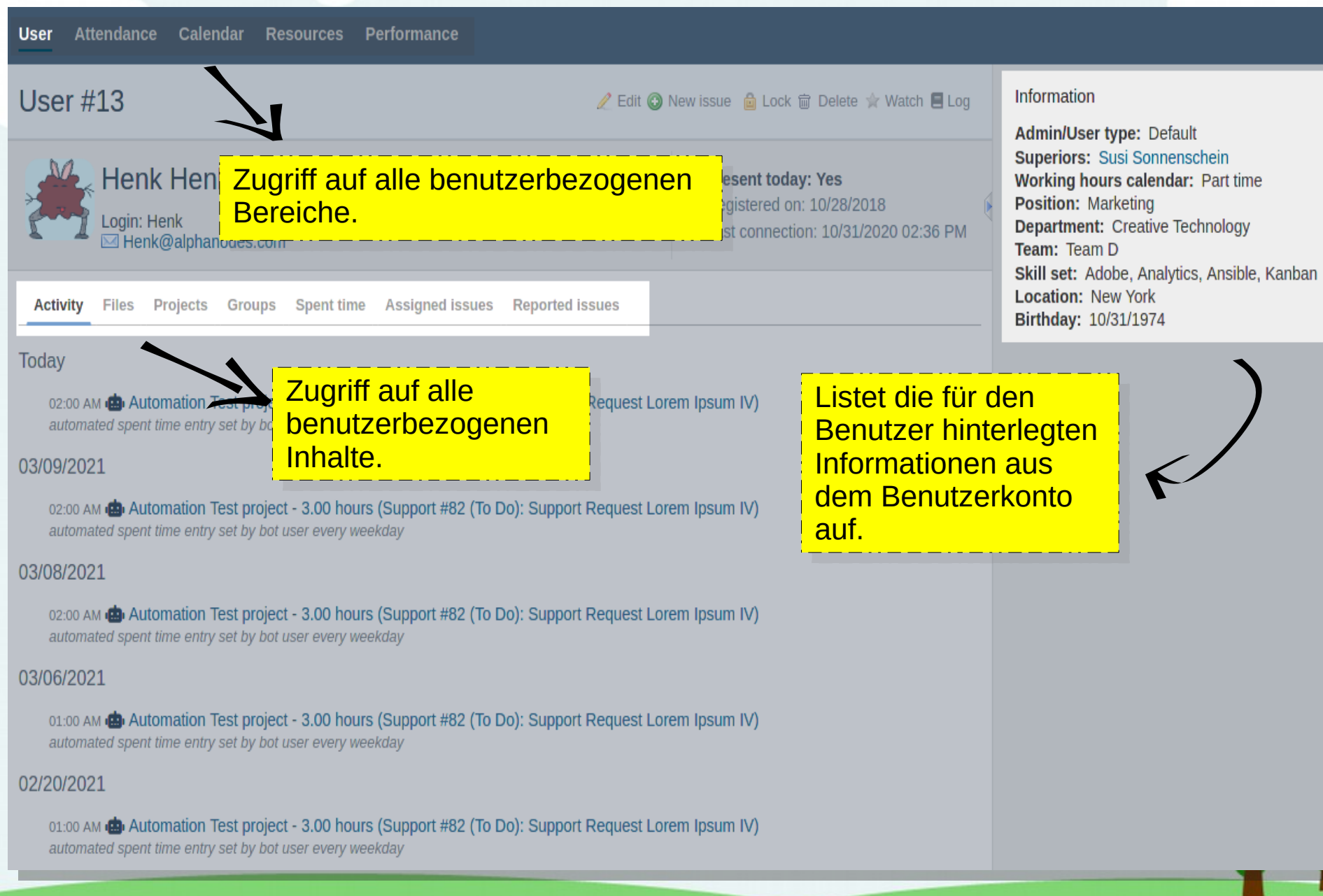

#### **04 /** Mitarbeiterprofil / b) Anwesenheiten im Benutzerprofil

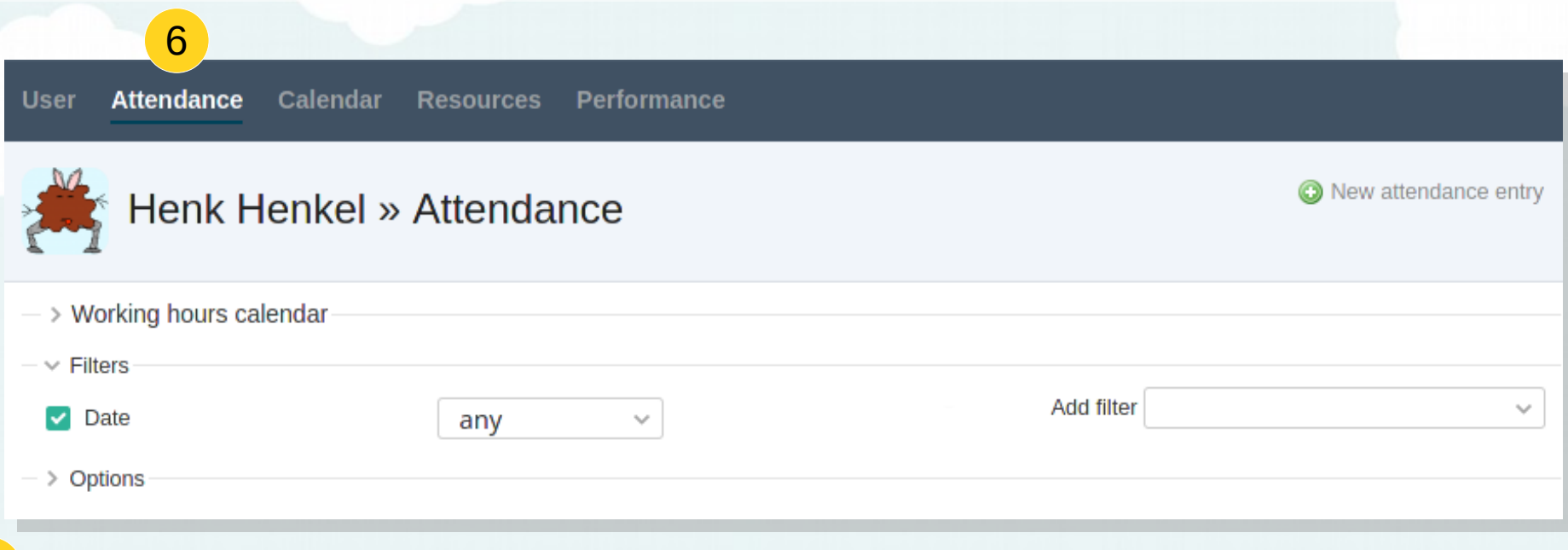

● Navigiere im Benutzerprofil zum *Anwesenheit* Bereich. 6

- Der Bereich *Anwesenheit* liefert Dir einen Überblick zu den:
	- dem ausgewählten Nutzer zugewiesenen Arbeitszeit-Kalender.
	- vom ausgewählten Benutzer eingetragenen An- / Abwesenheiten.
	- zu den noch zu genehmigenden Anwesenheits-Einträgen des ausgewählten Benutzers.
- Nutze die Filteroptionen um nach den für Dich interessanten Einträgen zu suchen.
- Die Liste kann in folgende Formate exportiert werden: CSV, XLSX, PDF
- Hier könntest Du auch für den entsprechenden Benutzer (etwa in dessen Auftrag) An- / Abwesenheitseinträge buchen.
- Der Benutzer selbst bucht in diesem Bereich ebenfalls seine An- / Abwesenheiten und erstellt sich hier seine monatliche Anwesenheitsübersicht.

Je nachdem welche Rechte Dein Benutzer hat, kannst Du die hier genannten Informationen einsehen. Kontaktiere bei Bedarf Deinen internen Redmine-Administrator.

### **04 /** Mitarbeiterprofil / b) Anwesenheiten im Benutzerprofil: Arbeitszeit-Kalender

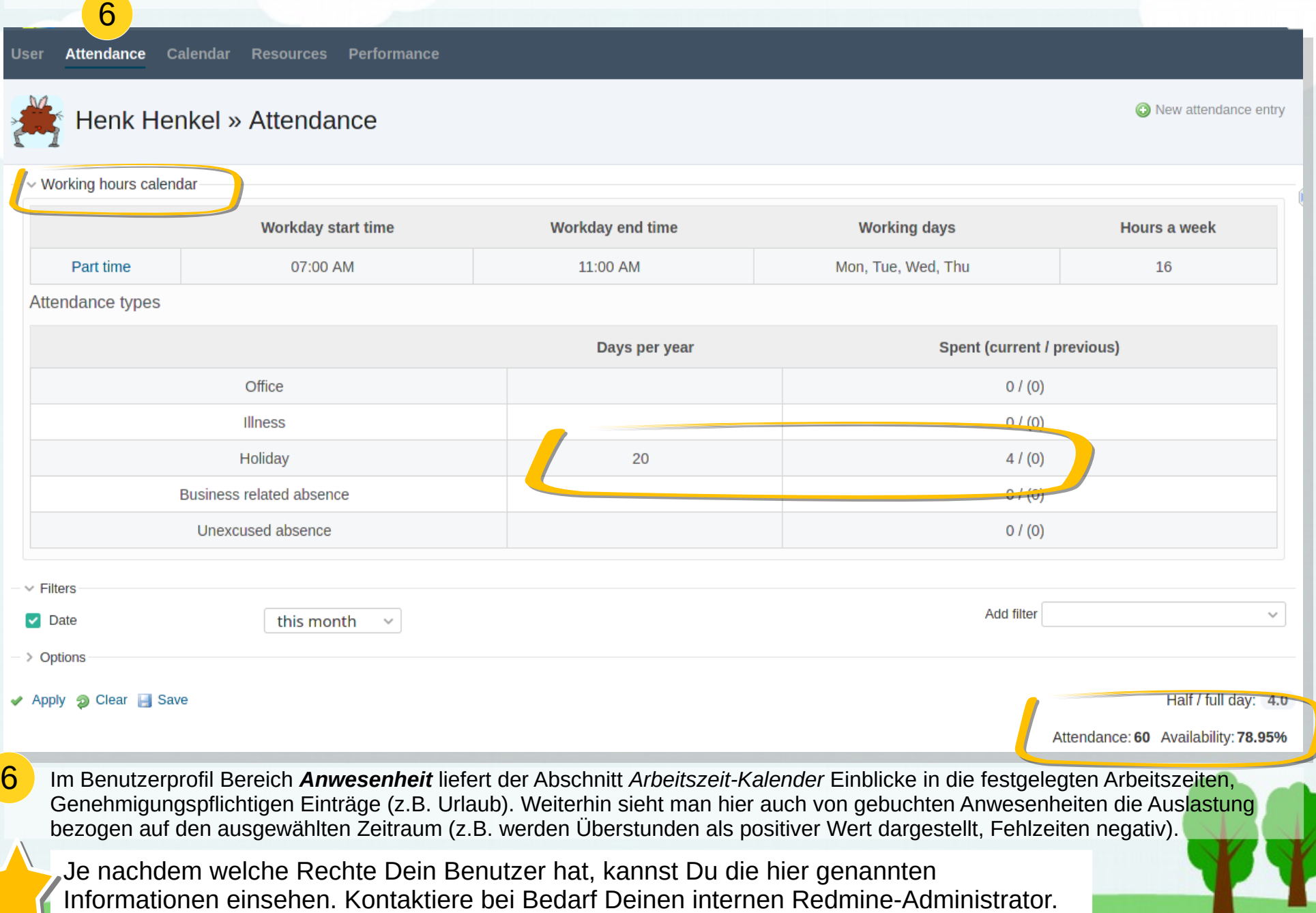

#### **04 /** Mitarbeiterprofil / c) Performance Deiner Mitarbeiter

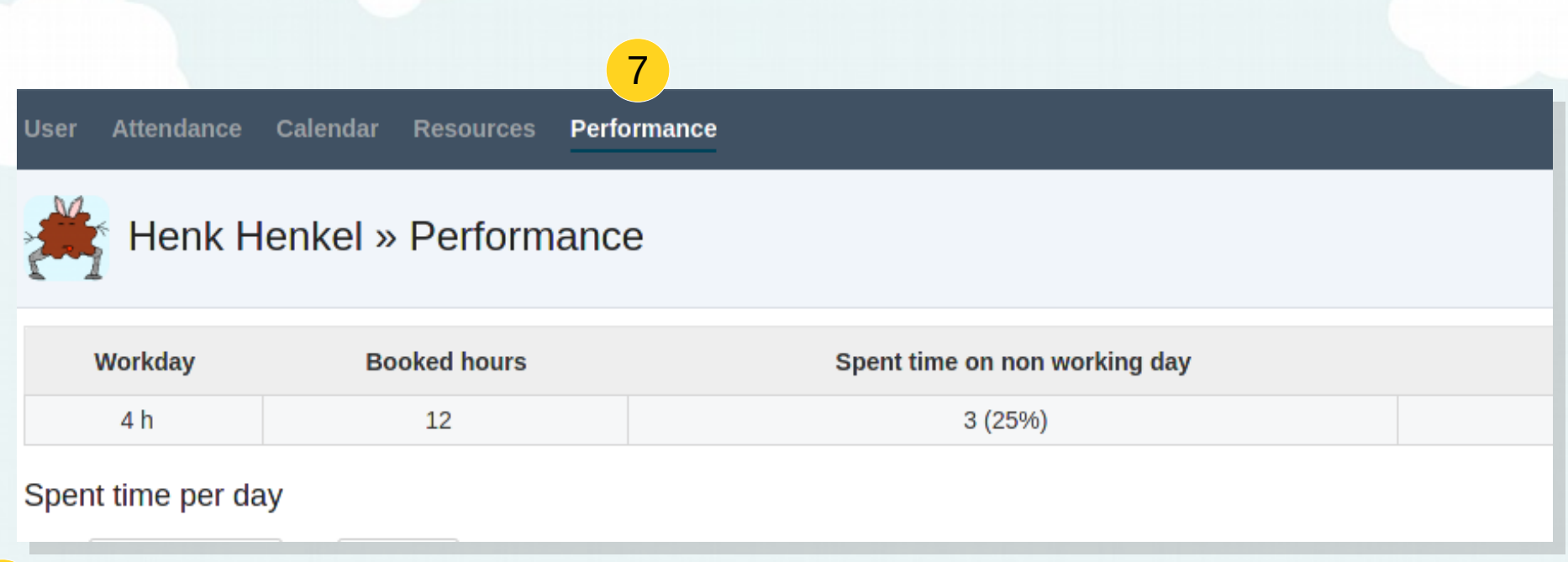

● Navigiere im Benutzerprofil zum *Performance* Bereich.

7

- Im Bereich **Performance** hast Du die Möglichkeit Dir einen Überblick zu den Leistungen des ausgewählten Mitarbeiters zu machen:
	- wieviele Stunden hat sein Arbeitstag (gemäß zugewiesenen Arbeitszeit-Kalender).
	- wieviel Stunden wurden im ausgewählten Anzeigemonat gebucht.
	- wie hoch ist der gebuchte Aufwand an Nicht-Arbeitstagen.
	- wird die Arbeitszeit über / unterschritten.

Je nachdem welche Rechte Dein Benutzer hat, kannst Du die hier genannten Informationen einsehen. Kontaktiere bei Bedarf Deinen internen Redmine-Administrator.

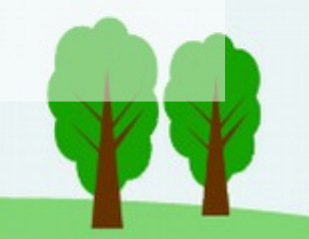

## **05** Notizen hinterlegen

"Wie kann ich Notizen zu einem Mitarbeiter hinterlegen, auf die nur Mitarbeiter der Personalabteilung Zugriff haben?"

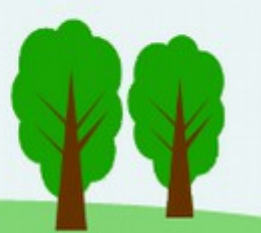

#### **05 /** Notizen hinterlegen (Schritt 1: Benutzerdefiniertes Feld anlegen)

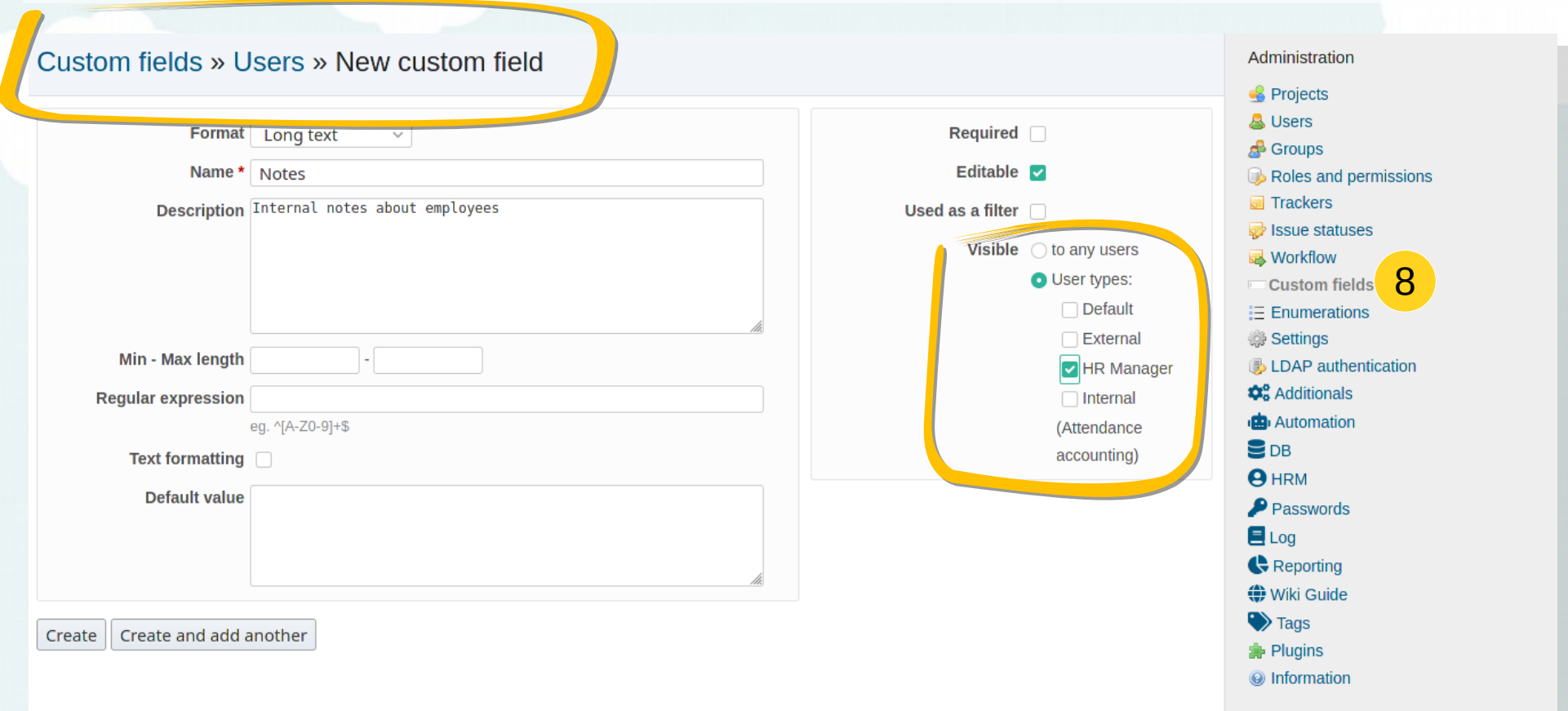

- Für zusätzliche Informationen nutze die Möglichkeit zusätzlich *Benutzerdefinierte Felder* für *Benutzer* anzulegen. Abhängig davon, wie die *Sichtbarkeit* der neuen Felder ist, können diese von allen Benutzern, oder nur von bestimmten Benutzertypen eingesehen / genutzt werden. 8
	- Lass die Aufgabe von einem Anwender (Administrator) erledigen, der sich auskennt. Für Notizen benötigst Du ein Textfeld (Format: Langer Text).

Kontaktiere bei Bedarf Deinen internen Redmine-Administrator. Er soll das Notizfeld für interne Mitarbeiternotizen mit **Sichtbarkeit** für Deinen Benutzertyp im *Administrationsbereich* anlegen.

#### **05 /** Notizen hinterlegen (Schritt 2: Benutzerkonto bearbeiten)

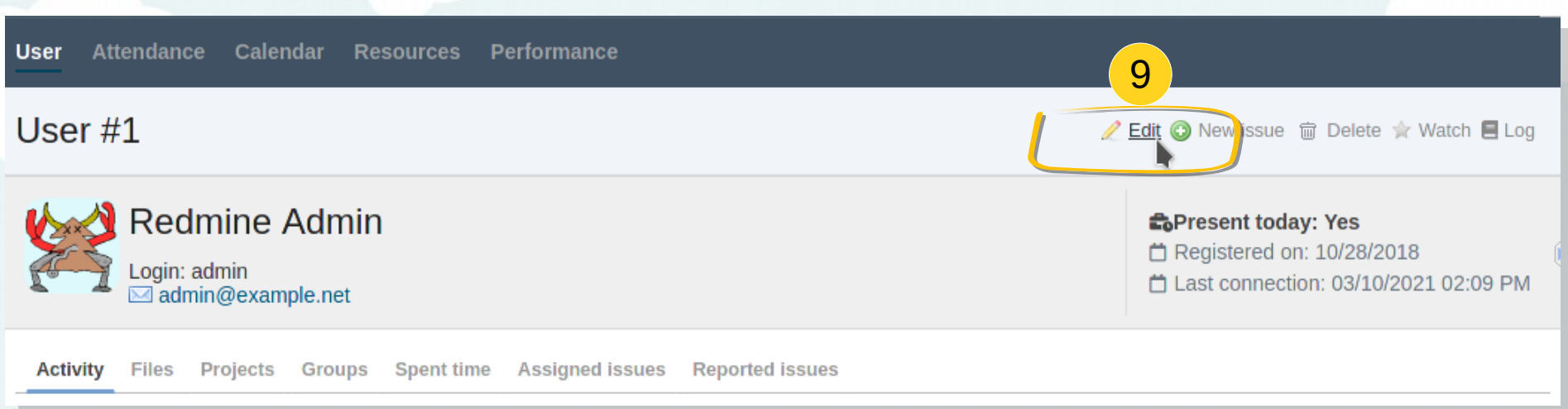

- Existieren die nötigen benutzerdefinierten Felder (z.B. Notizen), dann werden die Informationen im jeweiligen Benutzerkonto über den *Bearbeiten* Link hinterlegt. 9
	- Das gewünschte Feld müsste dort dann für Dich sichtbar sein.
	- Versichere Dich, dass sensitive Informationen tatsächlich nur von den entsprechenden Anwendern eingesehen werden können
		- Die Informationen in diesen Feldern sollten nur für die entsprechenden Benutzertypen einsehbar sein, die mit der Personalverwaltung zu tun haben.
		- Andere Anwender sollten die Daten nicht einsehen können.

Kontaktiere bei Bedarf deinen internen Redmine-Administrator. Er soll das Notizfeld für interne Mitarbeiternotizen mit **Sichtbarkeit** für Deinen Benutzertyp im *Administrationsbereich* anlegen.

## **06** Urlaub & andere Abwesenheiten

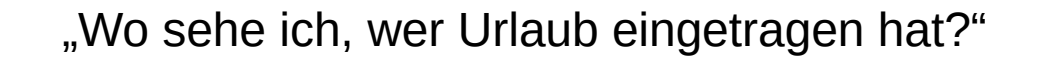

#### **06 /** Urlaubsübersicht: Abwesenheitskalender

5

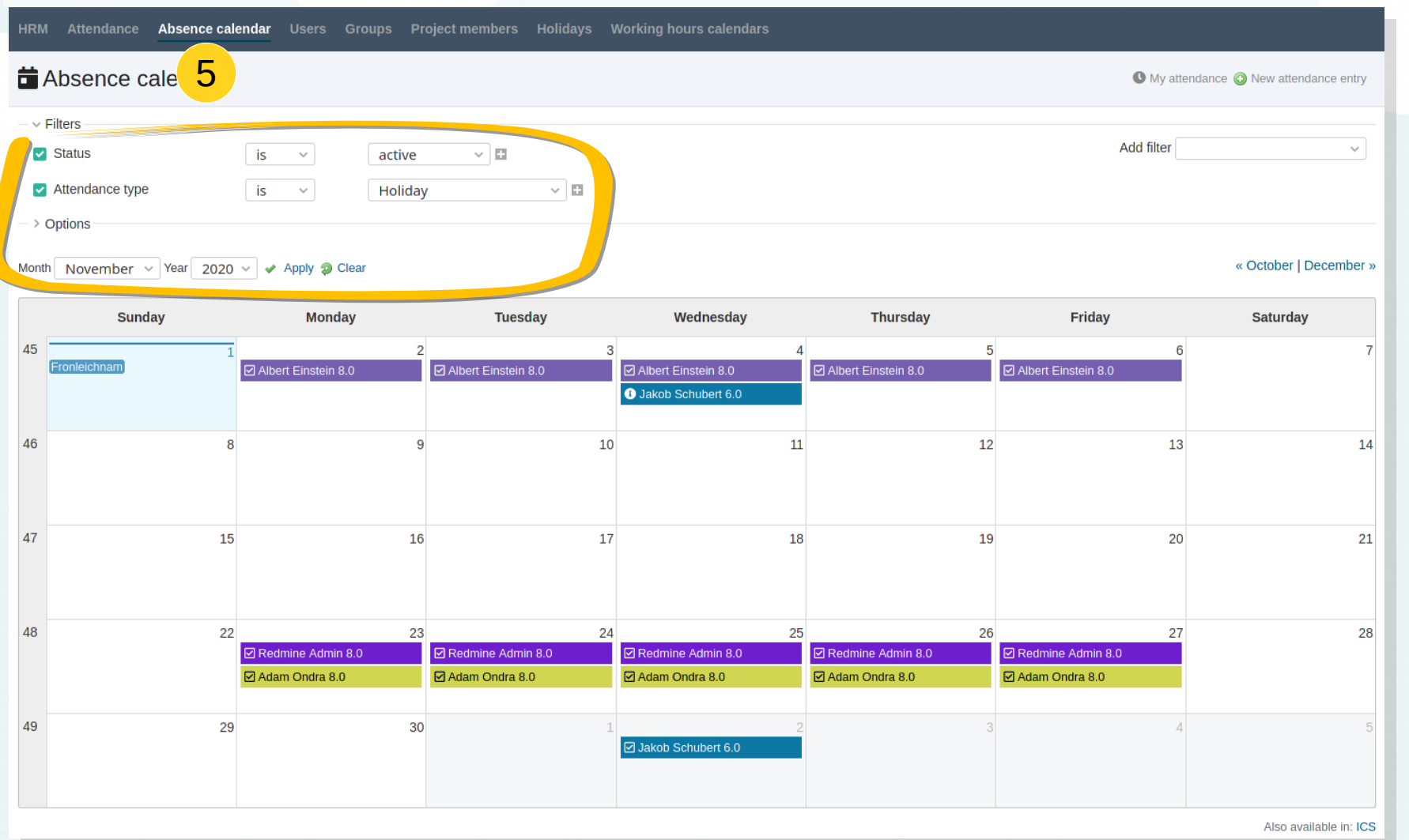

● Nutze die **Filtermöglichkeiten** des *Abwesenheitskalenders*. Dort kannst Du mit dem passenden *Anwesenheitstyp* für Urlaub alle eingetragenen Abwesenheiten von Mitarbeitern für einen ausgewählten Monat darstellen.

● Tipp: In dieser Ansicht kann man auch andere Abwesenheiten (z.B. Krankheitstage) auflisten lassen.

#### **06 /** Urlaubstage: Anwesenheitsliste

4

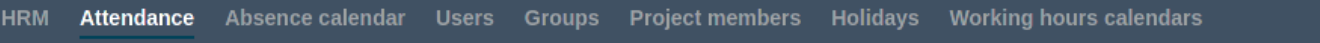

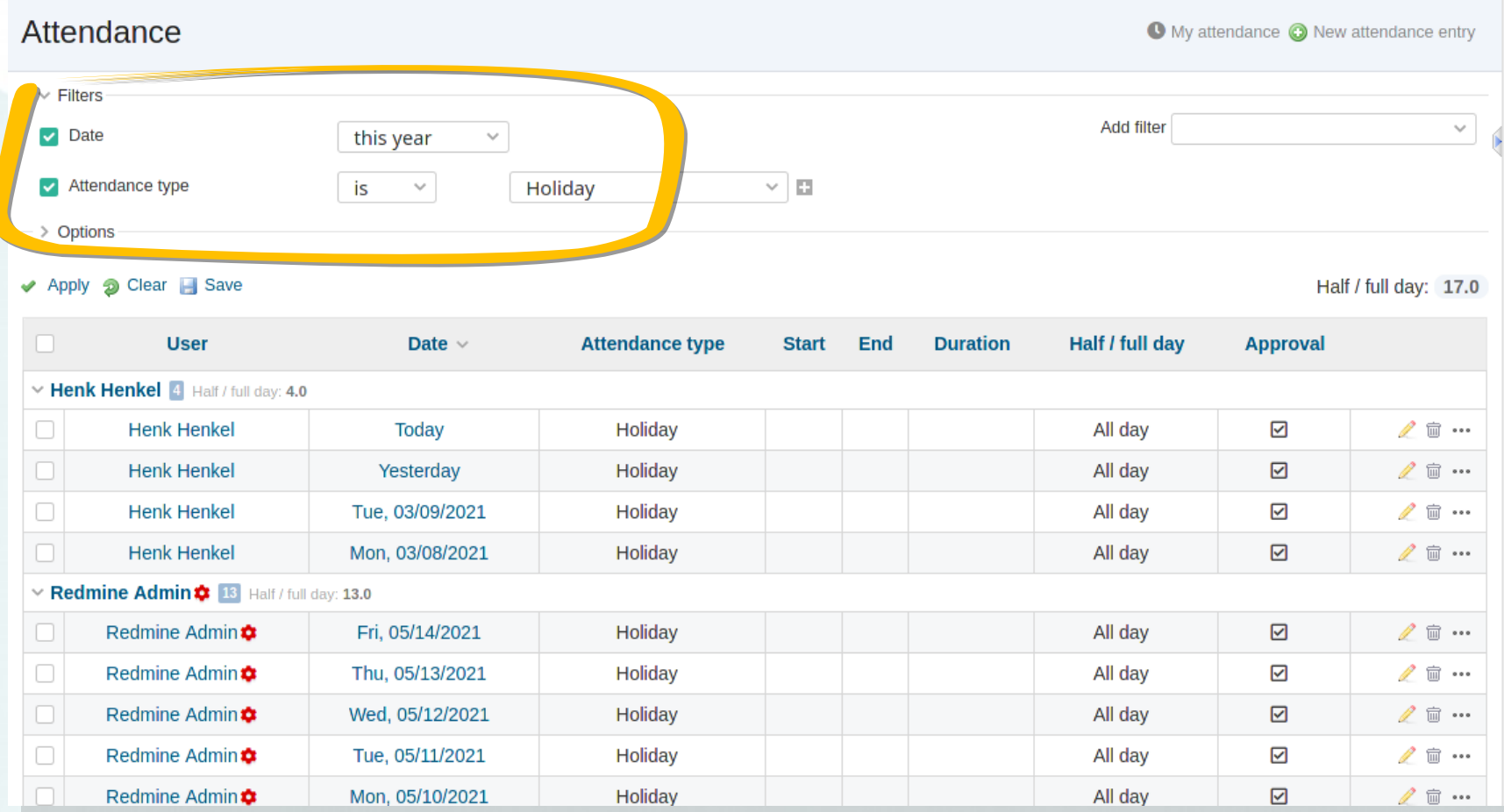

Im Bereich Anwesenheit helfen die Filter dabei mit dem passenden Anwesenheitstyp für Urlaubstage alle eingetragenen Abwesenheiten von Mitarbeitern für den ausgewählten Zeitraum darzustellen. 4

• Gruppiere die Ansicht nach Benutzer (Optionen), um eine bessere Übersicht der pro Benutzer gebuchten Urlaubstage zu erhalten. Nutze zusätzliche Filter um die Ergebnisse bei Bedarf weiter einzuschränken.

### **06** Urlaub & andere Abwesenheiten

"Wer hat Zugriff auf den systemweiten Abwesenheitskalender oder die Anwesenheitsverwaltung?"

## **06** Urlaub & andere Abwesenheiten

- Nur Mitarbeiter die aufgrund Ihrer beruflichen Tätigkeit Einblick in die Verwaltung von Anwesenheiten / Abwesenheiten haben, sollten Zugriff auf den systemweiten HRM Bereich und somit auf den Abwesenheitskalender haben. Da auf diese Daten nicht jeder herkömmliche Mitarbeiter Zugriff haben darf. Das sind in der Regel: 5
- Mitarbeiter der Personalabteilung
- Vorgesetzte

Solche Mitarbeiter sollten einem internen Benutzertyp mit dem Recht \*HRM View\* zugehören.

Tipp: Nutze das Berechtigungs Cheat Sheet für einen Überblick zu den Zugriffsrechten <https://alphanodes.com/downloads/redmine-hrm-permission-cheatsheet.pdf>

**Wichtig**: Reguläre Mitarbeiter sollten keinen Zugriff auf den übergreifenden Abwesenheitskalender haben. Sie haben Zugriff auf einen eigenen Kalender im Benutzerbereich. Dort sehen Sie die eigenen Anwesenheiten / Abwesenheiten.

Um sich über Abwesenheiten innerhalb ihres Projektteams zu informieren steht die Ressourcenansicht bereit (wenn aktiviert). Dort haben sie einen Einblick in die kommenden Abwesenheiten ihres Projektteams.

## **07** Sonstige, verfügbare Informationen

"Welche Informationen stehen mir mit Hilfe der Benutzerliste zur Verfügung?"

#### **07 /** Sonstige verfügbare Informationen: Benutzerliste

- Navigiere in den Bereich *Benutzer.* 3
- Dieser ist in der Regel über das HRM-Menü erreichbar.
- Der Benutzer Bereich liefert Dir einen Überblick zu den in Redmine existierenden Benutzerkonten.
- Durch Nutzung der verfügbaren Filter und Optionen kannst Du in diesem Bereich zahlreiche, benutzerbezogene Informationen ausgeben wie beispielsweise:
	- Benutzer, die heute nicht arbeiten
	- Benutzer mit Administratorrecht
	- Neu angelegte Benutzer
	- Benutzer eines bestimmten Benutzertyps oder Gruppe
	- Einem bestimmten Vorgesetzten zugewiesene **Benutzer**
	- Benutzer, die verpflichtet sind Anwesenheiten zu buchen

**HRM Renorts Wiki Administration Home Projects DB HRM** Redmin∈ Attendance Absence calendar **HRM Attendan** Grou 3**Users Groups O**HRM Project members Holidays Working hours calendars **岗 Required actions** 

– etc.

Je nachdem welche Rechte Dein Benutzer hat, kannst Du die hier genannten Tätigkeiten ausführen. Kontaktiere bei Bedarf Deinen internen Redmine-Administrator.

## **07** Sonstige, verfügbare Informationen

"Welche Informationen kann ich mir aus der Anwesenheitsliste heraus holen?"

#### **07 /** Sonstige verfügbare Informationen: Anwesenheitsliste

- Navigiere in den *Anwesenheit* Bereich. 4
- Dieser ist in der Regel über das HRM-Menü erreichbar.
- Der *Anwesenheit* Bereich liefert Dir einen Überblick zu den eingetragenen Anwesenheiten aller Benutzer, denen ein *interner* Benutzertyp zugewiesen wurde.
- Durch Nutzung der verfügbaren Filter und Optionen kannst Du in diesem Bereich zahlreiche, anwesenheitsbezogene Informationen ausgeben wie beispielsweise:
	- zu genehmigende Einträge
	- genehmigte / abgelehnte Einträge
	- ungenehmigte Einträge
	- Einträge eines bestimmten Benutzers oder Autors
	- Einträge eines bestimmten Anwesenheitstyp
	- von wann bis wann Mitarbeiter gearbeitet haben
	- etc.

Je nachdem welche Rechte Dein Benutzer hat, kannst Du die hier genannten Tätigkeiten ausführen. Kontaktiere bei Bedarf Deinen internen Redmine-Administrator.

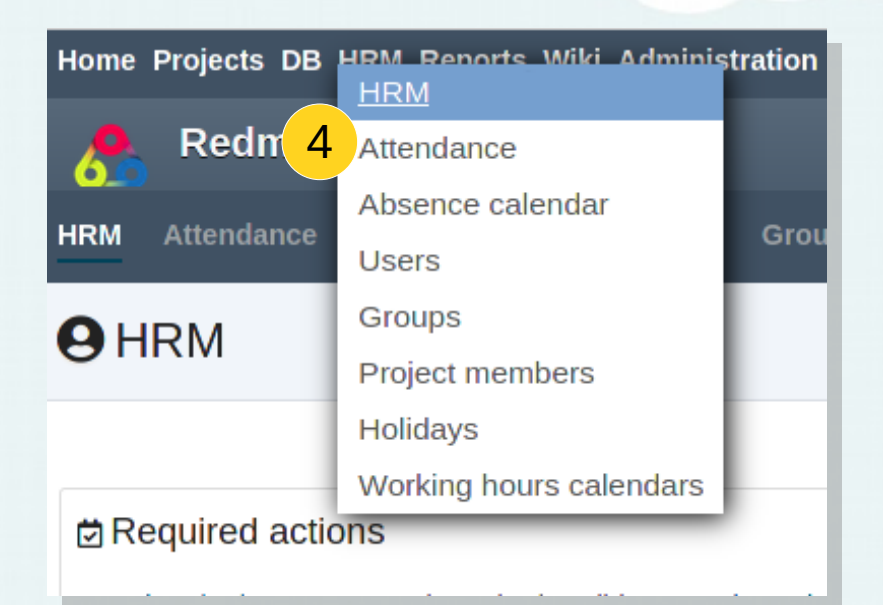

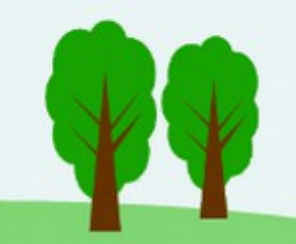

## **07** Sonstige, verfügbare Informationen

"Welche Informationen liefert mir der Anwesenheitsbereich im Benutzerprofil?"

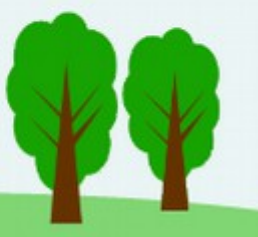

#### **07 /** Sonstige verfügbare Informationen: Benutzerprofil, Anwesenheit

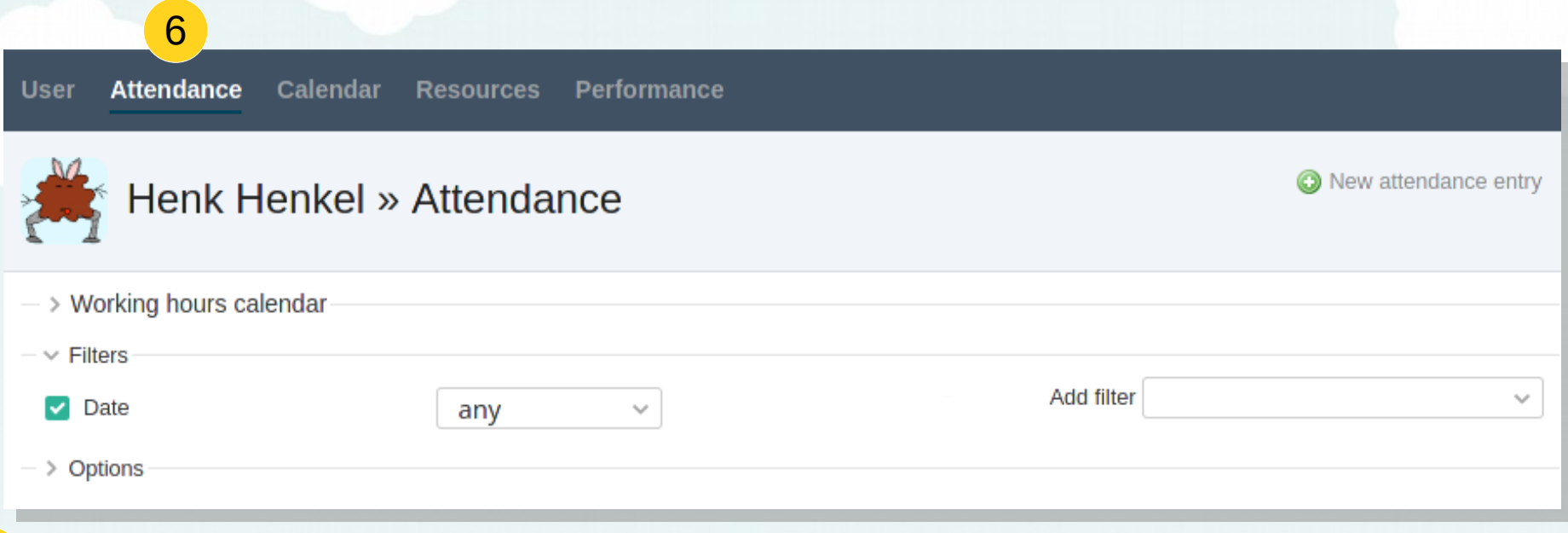

● Navigiere im Benutzerprofil zum *Anwesenheit* Bereich. 6

- Im Bereich *Anwesenheit* erhält sowohl der Benutzer selbst, als auch Du als Mitarbeiter aus der Personalabteilung:
	- Einblick in die gemäß Arbeitszeit-Kalender genehmigungspflichtigen Abwesenheiten (z.B. Urlaubstage) und wieviel davon für das aktuelle Jahr genommen wurden.
	- Einblick in nicht genehmigungspflichtige An- / Abwesenheiten (z.B. Krankheit, Sabatical etc.)
	- Überblick zu der vom Benutzer erwarteten Anzahl an zu buchenden Anwesenheiten im ausgewählten Zeitraum. Inklusive gebuchter Überstunden, falls vorhanden.
	- die Möglichkeit An- / Abwesenheiten entsprechend zu buchen. Hier sieht man auch von wann bis wann der Benutzer gearbeitet hat.
- Vorgesetzte oder Mitarbeiter der Personalabteilung haben hier die Möglichkeit genehmigungspflichtige Einträge des Benutzers zu genehmigen / abzulehnen.
- Mitarbeiter können sich hier ihre monatliche Anwesenheitsliste zusammenstellen.
- etc.

Je nachdem welche Rechte Dein Benutzer hat, kannst Du die hier genannten Informationen einsehen. Kontaktiere bei Bedarf Deinen internen Redmine-Administrator.

# **08** Tipp zur Anwendung

*"Wie kann ich einmal erstellte Informationen im nächsten Monat erneut abrufen?"*

"Ich nutze häufig die Filter und Optionen in den Listen für Anwesenheiten und Benutzer. Die "Speichern"-Funktion ist hier nützlich. Das spart Zeit im nächsten Monat."

*Petra - Personalabteilung*

## **09** Nützliche Add-Ons

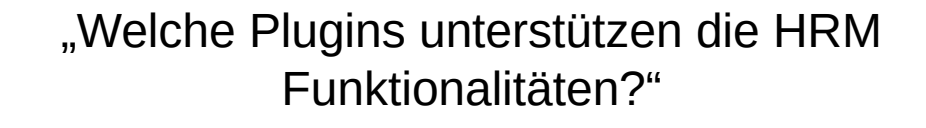

#### **09 /** Nützliche Add-Ons

### • Redmine Automation

- Routineaufgaben automatisieren und vorhandene Datenmengen optimieren. Mehr Zeit für wirklich Aufgaben schaffen durch automatische Prozesse. Mit dem Automation Plugin kann man Zeitgesteuerte oder Trigger-gesteuerte Regeln erstellen und damit bestimmte HR-Prozesse entsprechend automatisieren, individuelle Benachrichtigungen schicken (z.B. Onboarding Mails, Benutzer- / Kundenbetreuung), Daten anonymisieren oder löschen.
- [https://alphanodes.com/de/redmine](https://alphanodes.com/de/redmine-automation)[automation](https://alphanodes.com/de/redmine-automation)

• Redmine Wiki Guide

Die meisten Anwender wollen Probleme oder Fragen im Zusammenhang mit ihrer Tätigkeit, einem Produkt oder Service selbst lösen. Mach es ihnen so einfach wie möglich und entlaste dadurch Deinen Support, die Personalabteilung, Verwaltungsmitarbeiter oder Projektmanager. Der Aufsatz auf die Redmine Wiki macht daraus ein besseres Self-Service Portal.

[https://alphanodes.com/de/redm](https://alphanodes.com/de/redmine-wiki-guide) [ine-wiki-guide](https://alphanodes.com/de/redmine-wiki-guide)